# 56K V.90 V.92 Modem

D-Link DFM-562E External Modem

**User's Guide** 

## **FCC** Requirements

This equipment complies with Part 68 of the FCC Rules. On the bottom of this equipment is a label that contains, among other information, the FCC Registration Number and Ringer Equivalence Number (REN) for this equipment. IF REQUESTED. THIS INFORMATION MUST BE GIVEN TO THE TELEPHONE COMPANY.

The REN is useful to determine the quantity of devices you may connect to your telephone line and still have these entire devices ring when your telephone number is called In most. But not all areas the sum of the REN's of all devices connected to one line should not exceed five (5.0). To be certain of the number of devices you may connect to your line. As determined by the REN. You should contact your local telephone company to determine the maximum REN of the area you are calling from. If your telephone equipment causes harm to the telephone network. The Telephone Company may discontinue your service temporally. If possible, they will notify you in advance. But if the advanced notice is failed, you will be notified as soon as possible. You will be informed of your right to file a complaint with the FCC.

Your telephone company may change in its facilities, equipment, operations or procedures that could affect the proper functions of your equipment. If this occurs, you will be notified in advance to give you an opportunity to maintain uninterrupted telephone service.

If you experience trouble with this telephone equipment, please contact the following address and phone number for information on obtaining service or repairs. The Telephone Company may ask you to disconnect this equipment from the network until the problem is solved or until that the equipment is not detected malfunctioning. This equipment may not be used on coin service provided by the Telephone Company. Connection to party lines is subject to state Tariffs.

#### **Federal Communications Commission**

### Radio Frequency Interference Statement.

Note: This equipment has been tested and found to comply with the limitation for a lass B digital device pursuant to Part 15 of the FCC Rules. These restrictions are designed to provide reasonable protection against harmful interference when the equipment is operated in a residential installation. This equipment generates, uses, and can radiate radio frequency energy and if not installed and used in accordance with the instruction manual may cause harmful interference to radio communications. However, there is no guarantee that interference will not occur in a particular installation. If the equipment does cause harmful interference to radio or television reception, which can be determine by tuning the equipment off and on, the user is suggested to try to correct the interference by one or more of the following measures:

- -Reorient or relocate the receiving antenna.
- -Increase the distance between the equipment and receiver.
- -Connect the equipment into an outlet on a circuit different from that to which the receiver is connected. Consult the dealer or an experienced radio TV technician for help.

#### Notices

- (1) The changes or modifications not expressly approved by the party responsible for compliance could void the user's authority to operate the equipment.
- (2) Shielded interface cables and AC power cord if any must be used in order to comply with the emission limits.

#### **Notices to Australian users:**

The modem card must only be used in a data terminal equipment (DTE) e.g. computer, that has a screw down cover (lid). As unsafe voltages (TNV) exist on the modem card, disconnect the modem card from the telephone line while the cover (lid) of the DTE (computer) is removed.

Installation of the modem card in a DTE (computer) which does not require a tool to open the cover (lid) will render the permit void.

Disconnect the telephone line before opening the cover (lid) of the DTE (computer). Do not connect the customer equipment to the telephone line while the cover (lid) of the DTE (computer) is open.

WARNING
ONLY CONNECT EQUIPMENT WITH A TELECOMMUNICATIONS
COMPLIANCE LABEL

#### WARNING

FOR SAFETY REASONS, ONLY CONNECT EQUIPMENT WITH A TELECOMMUNICATIOS COMPLIANCE LABEL. THIS INCLUDES CUSTOMER EQUIPMENT PREVIOUSLY LABELLED PERMITTED OR CERTIFIED.

Modems connected to the Australian telecommunications network must be marked in accordance with the Labeling Notice. This modem has been specifically configured to ensure compliance with the ACA Standards. Do not adjust your modem or software outside the values indicated as below. To do so would result in your modem being operated in a non-compliant manner.

#### **Modem Commands:**

| Command | <u>Default</u>  | Permissible Range |
|---------|-----------------|-------------------|
| ATA     | -               | Do not use        |
| ATB     | B0              | Do not set to B1  |
| AT&G    | &G0             | &G2               |
| AT&P    | &P0             | &P1               |
| ATSn    | see table below |                   |

#### Call Attempts/Retries:

Applications software shall be configured so that no more than 3 attempts are made to establish a connection to a given number (Note: if the modem can detect service tones, up to 10 attempts can be made). If the call sequence is unsuccessful, there shall be a delay of at least 30 minutes before attempting to call the number again.

Failure to set the modem and any application software used with the modem, to the values shown as above will result in the modem being operated in a non-compliant manner. Consequently, this would be in violation of the Labeling Notice for this equipment, and the Telecommunications ACT 1997 prescribes penalties for the connection of non-compliant equipment.

# **Table of Contents**

| Chapter 1 Introduction          | 5  |
|---------------------------------|----|
| 1.1 Introduction                | 5  |
| 1.2 What's in the package       | 5  |
| Chapter 2 Specifications        | 6  |
| Chapter 3 Hardware Installation | 7  |
| Chapter 4 Software Installation | 8  |
| 4.1 Windows 98                  | 8  |
| 4.2 Windows ME                  | 11 |
| 4.3 Windows 2000                | 13 |
| 4.4 Windows XP                  | 17 |
| Chapter 5 Diagnostics           | 20 |
| 5.1 Windows 98/ME               | 20 |
| 5.2 Windows 2000                | 23 |
| 5.3 Windows XP                  | 27 |

## **Chapter 1 Introduction**

#### 1.1 Introduction

Thank you for selecting the 56K V.90, V.92 modem with *Conexant SC56D* chipset manufactured. This modem with *Conexant SC56D* chipset is a hardware modem. Besides, it has the advantages of high quality, high reliability, more compact and low cost. This modem with *Conexant SC56D* chipset is compatible with current Windows 98, ME, 2000, XP operation systems because of its independent OS. Moreover, it follows the V.90, V.92 standard, so you can surf the Internet at 56K speed, but it depends on the condition of the telephone line and the ISP you connected to. We truly hope that our series products with *Conexant SC56D* chipset can meet your needs.

### 1.2What's in the Package

- 56K V.90, V.92 Modem with Conexant SC56D Chipset
- CD-ROM (Comprises Application Software, Modern Drivers and User's Guide)
- Quick Guide for Installing Modem Drivers
- Phone Cord
- RS-232
- Power Adapter

## **Chapter 2 Specifications**

### **Specifications:**

Chip Set Conexant SC56D Line Connection PSTN, 2 wires

Data Transmission BELL 103 and 212A

ITU-T V.21 (300 bps) ITU-T V.22 (1200 bps) ITU-T V.23 (1200/75 bps) ITU-T V.22 bis (2400 bps) ITU-T V.32 (9600/4800 bps)

ITU-T V.32 bis (14400/7200/1200 bps) ITU-T V.34 bis (33600/28800 bps)

ITU-T V.90

ITU-T V.92 Quick connect Theory of Operation

Modem on-hold PCM Upstream

Fax Transmission Send/Receive G3 Fax

ITU-T V.27ter (2400 bps) ITU-T V.29 (9600 bps) ITU-T V.17 (14400 bps) MNP 2-4/V.42 LAPM

Error Correction MNP 2-4/V.42 LAPI

Data Compression MNP 5/V.42 bis

Command Set EIA/TIA 578 Class 1 & Class 2 & T.31 Class 1.0

Communication Model Asynchronous
DTE Speed (MAX) 115200kbps

Transmit Level  $-11dB \pm 1dB (FCC)$ ;  $-13dB \pm 2dB (CTR21)$ 

Flow Control XON/XOFF, RTS/CTS

Dialing Mode Tone /pulse
Auto Dial & Auto Answer YES
Programmable Volume Control YES

Noted Features Speed Buffering

Auto Format/Speed sensing

Auto Retrain

Data Interface RS-232C

Telephone Interface PSTN Line through RJ-11
PTT FCC Part68 Class B; CTR21

Full duplex speaker phone YES

Safety FCC Part15 Class B; CE

Escape code TIES

OS Windows 98/ME/2000/XP

# **Chapter 3 Hardware Installation**

- 1. Plug the RS-232C cable supplied into the socket on the back of the modem marked RS-232. Plug other end of the RS-232C cable into the computer COM port.
- 2. Plug the telephone cord supplied into the socket on the back of the modem marked LINE.
- 3. Plug the other end of the cord into the wall socket.
- 4. Plug the power adapter supplied into the socket on the back of the modem marked Power.

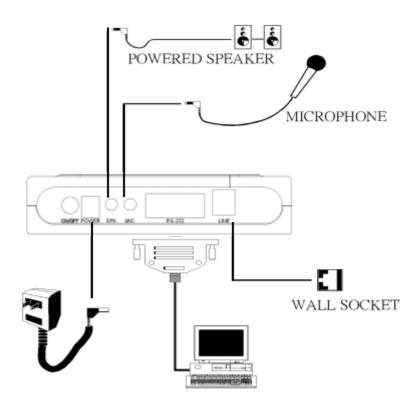

External Modem Diagram

## **Chapter 4 Software Installation**

Power on your computer and modem and start Windows 98/ME.Windows 98/ME will detect the modem automatically.

#### **4.1 Windows 98**

 Please insert the driver CD supplied when Windows detects the modem, then click **Next** to search for the driver.

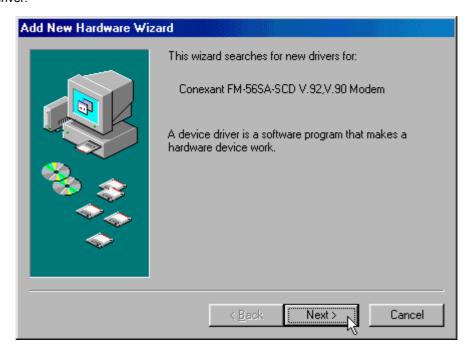

2. Please select the "Search for the best driver for your device. [Recommended]" and click Next to continue

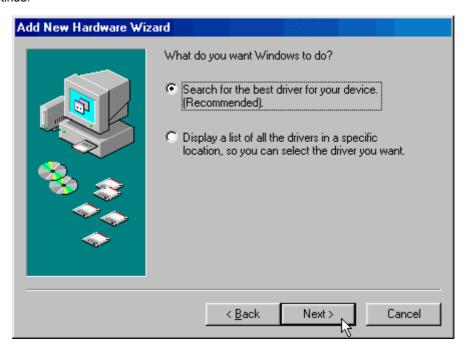

3. Please select the "Specify a location" F:\Win98 or use Browse...(F is the label of CD-ROM drive), and click Next to start the search.

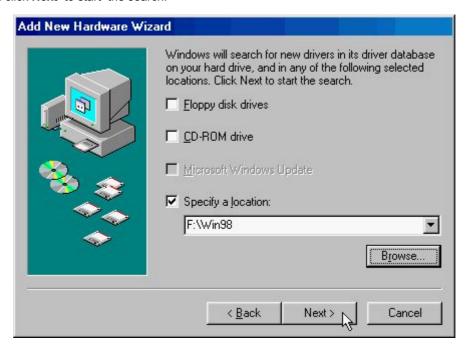

4. Windows has found the driver for the **D-Link DFM-562E External Modem**, then click **Next** to start the installation

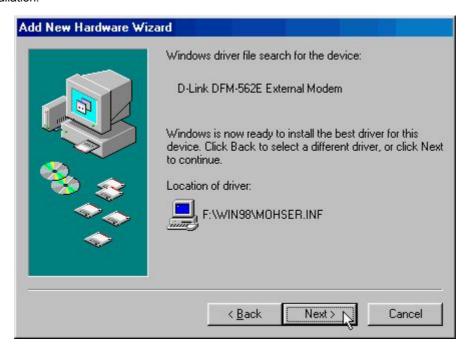

5. This installation has been done; click **Finish**.

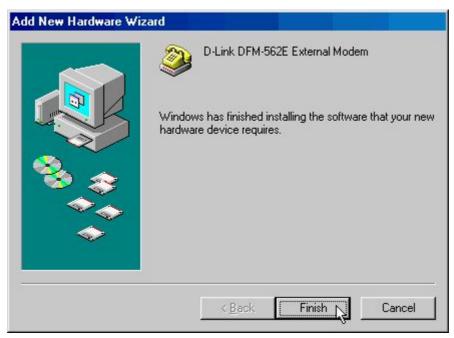

#### 4.2 Windows ME

 Please insert the driver CD supplied when Windows detects the modem, then select the "Specify the location of the driver [Advanced]", click Next to search for the driver.

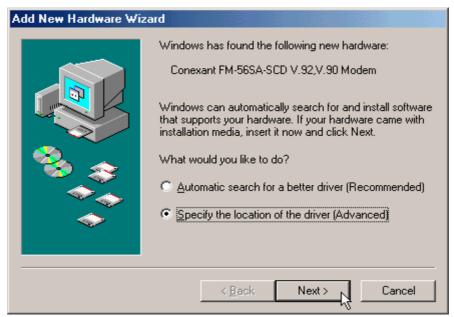

Please select "Search for the best driver for your device [Recommended]", select the "Specify
a location". Please type F:\WinME or use Browse (F is the label of CD-ROM drive), then click Next to
continue.

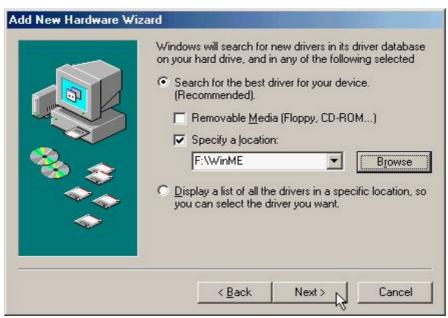

3. Windows has found the driver for the **D-Link DFM-562E External Modem**, click **Next** to continue.

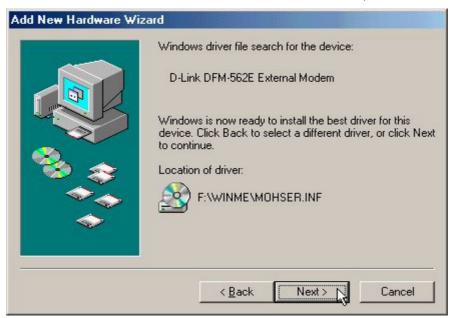

4. Click Finish.

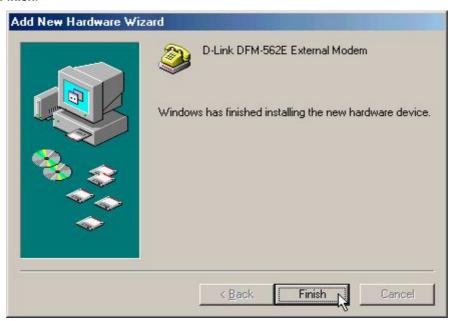

#### 4.3 Windows 2000

1. Windows will detect the modem automatically; please insert the driver CD supplied and clicks Next.

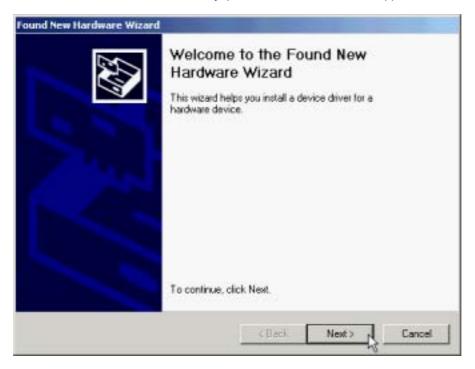

2. Please select "Search for a suitable driver for my device [recommended]", then click Next.

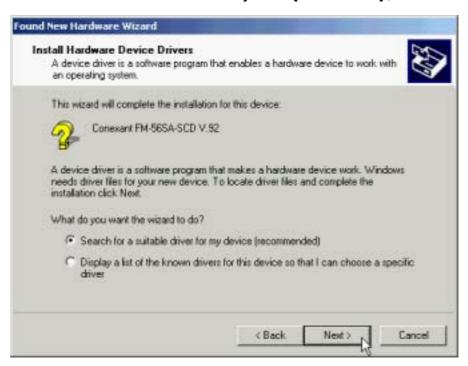

3. Please select "Specify a location", then click Next.

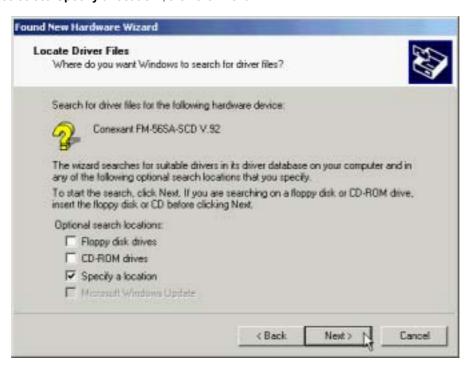

4. Please type **F:\Win2K** or use **Browse**...to find the driver directly; then click **OK** (F is the label of CD-ROM drive).

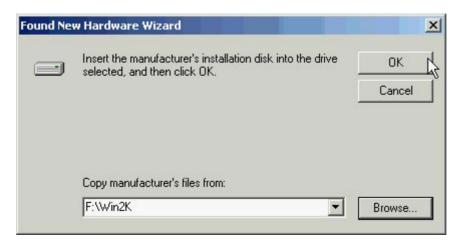

5. Windows will found a driver for this device, then click **Next**.

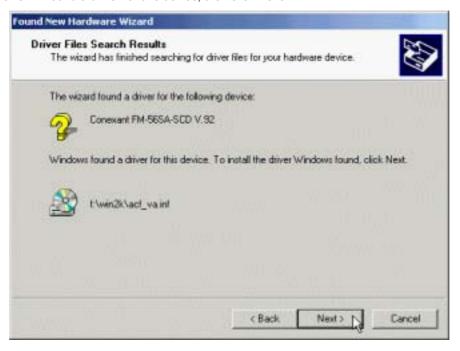

6. Click **Yes** to continue.

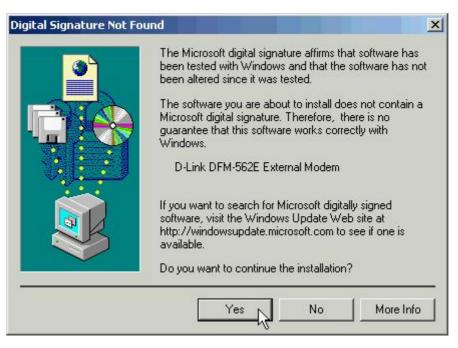

7. Click **Finish** to end this install procedure.

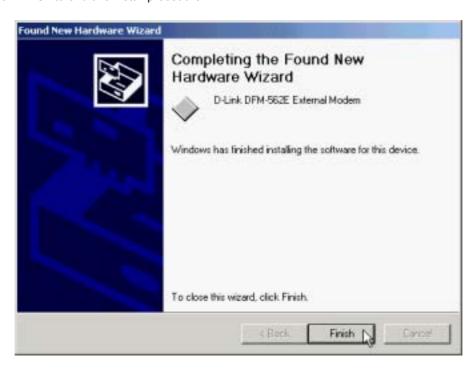

### 4.4 Windows XP

 Restart the computer after connecting the modem to PC. When Windows detects the modem, the wizard will help you to install the new device. Please select "Install from a list or specific location [Advanced]". then click Next.

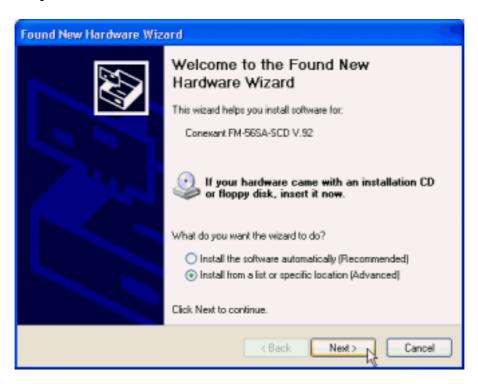

Please select "Include this location in the search". Please type F:\WinXP or use Browse and then click Next. (F is the label of CD-ROM drive)

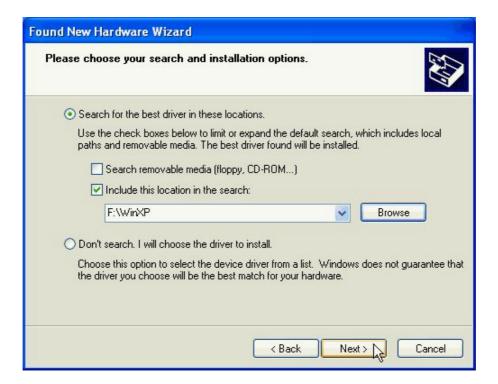

Click "Continue Anyway".

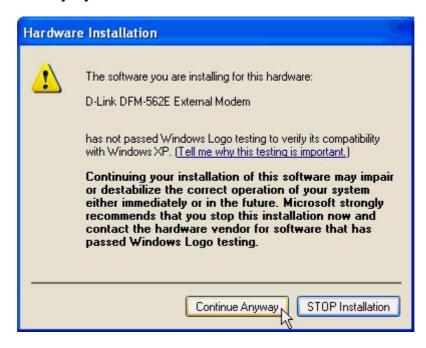

### 4. Click "Finish"

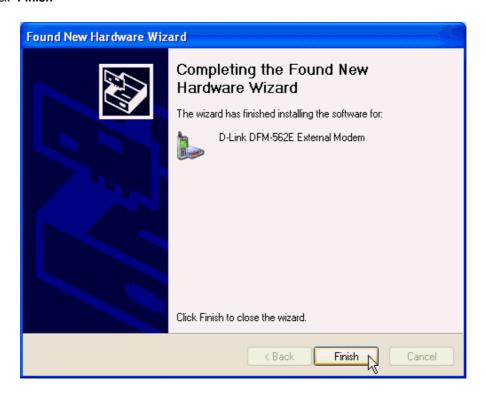

## **Chapter 5 Diagnostics**

#### 5.1 Windows 98/ME

Move your cursor as following sequence Start \ Settings \ Control Panel and click Control Panel.
 Then double-click on the Modems icon.

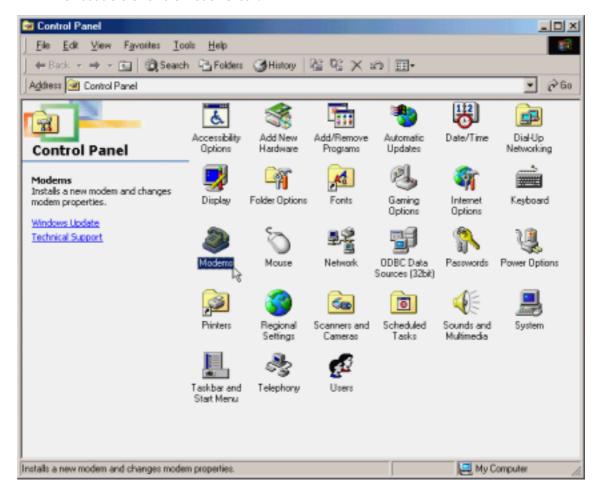

2. To test the modem by clicking on the **Diagnostics** tab. Then select the **COM Port** that the modem is setting and click on the **More Info...** button to start the test.

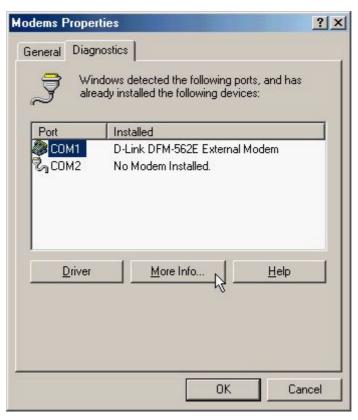

3. If your modem is responding to AT commands and functioning correctly, it means that your modem is working properly. Click **OK** to end this procedure.

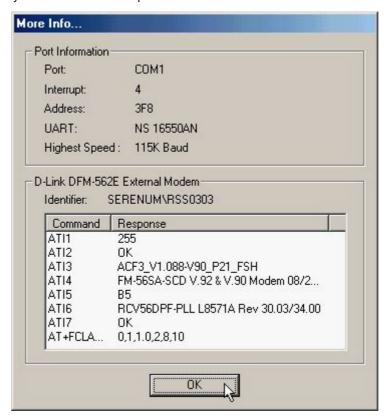

## 5.2 Windows 2000

Move your cursor as following sequence Start \ Settings \ Control Panel and click Control Panel.
 Then double-click on the Phone and Modem Options icon.

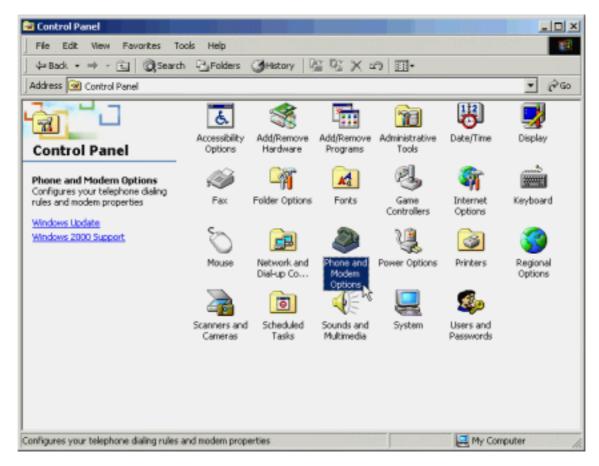

2. Click Modems tab and select D-Link DFM-562E External modem then click Properties.

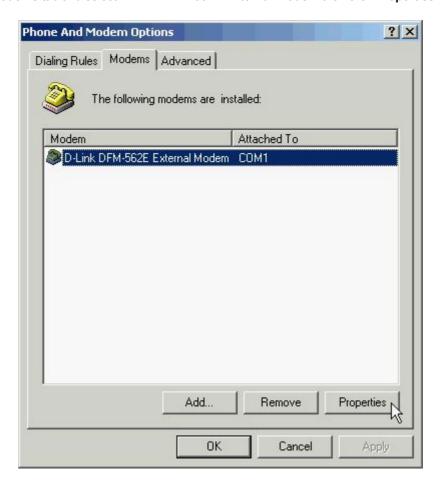

3. Click **Diagnostics** tab, then click **Query Modem**.

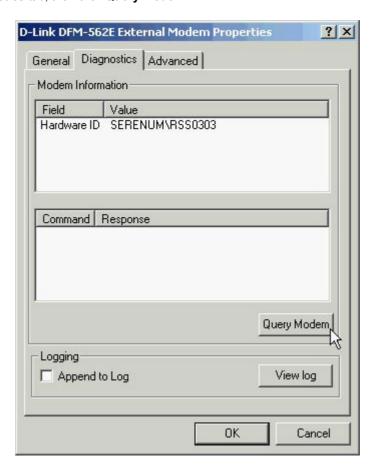

4. If your modem is responding to AT commands and functioning correctly, it means that your modem is working properly. Click **OK**.

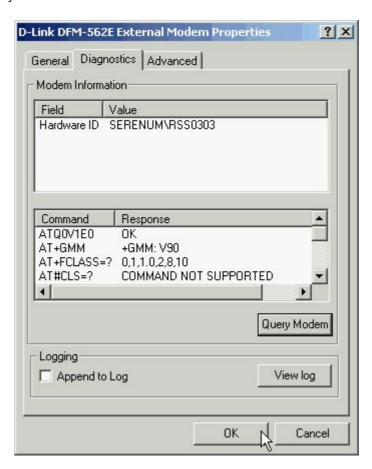

### 5.3 Windows XP

Move your cursor as following sequence Start \ Settings \ Control Panel and click Control Panel.
 Then double-click on the Phone and Modem Options icon.

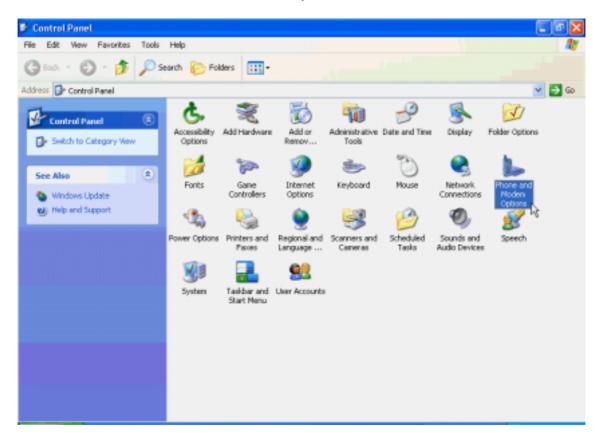

2. Click Modems tab and select D-Link DFM-562E External Modem then click Properties.

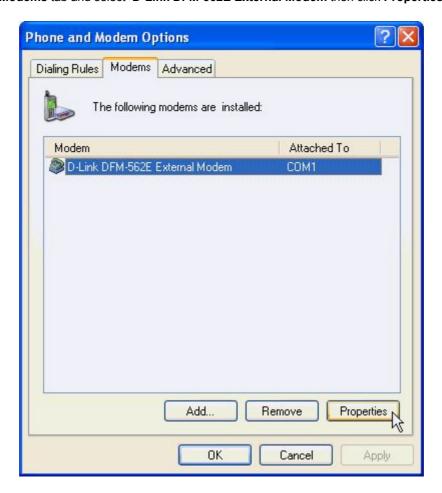

3. Click Diagnostics tab, then click Query Modem.

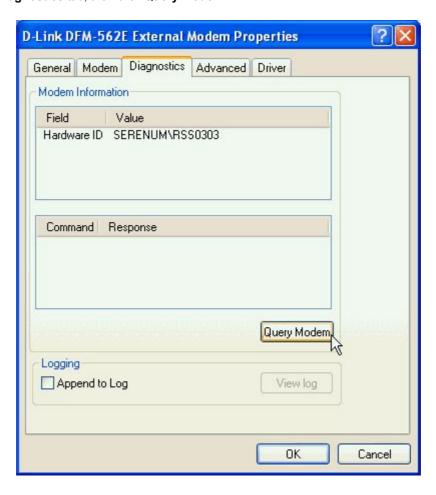

4. If your modem is responding to AT commands and functioning correctly, it means that your modem is working properly. Click **OK**.

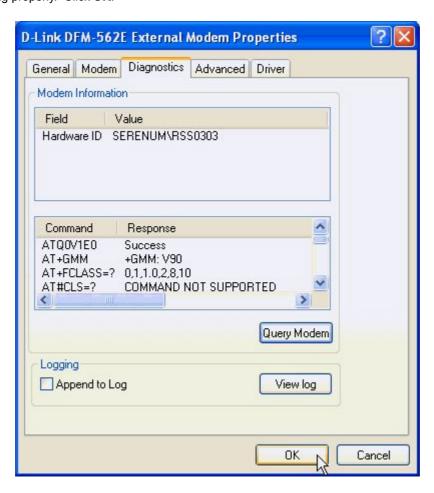